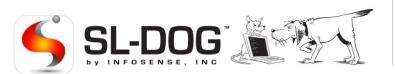

## Sewer Line Data OrGanizer iOS & Android App Quick Start Guide

## Introduction

The Sewer Line Data OrGanizer Application is a free mobile app that allows operators to utilize an iOS or Android mobile device to add asset data in real-time while conducing acoustic assessment tests with the Sewer Line Rapid Assessment Tool or SL-RAT<sup>®</sup>. The data is automatically synced to the SL-DOG portal for easy access.

# The following steps will be discussed in this Quick Start Guide:

- 1. Download the SL-DOG app to your mobile device
- 2. Use app in the field to add asset data
  - I. Complete SL-RAT test for a pipe segment
  - II. Login and select device in app
- 3. Use a PC to view data in your SL-DOG portal

## Materials Needed:

- Android or iOS mobile device
- SL-RAT (Sewer Line Rapid Assessment Tool)
- USB cable (provided with SL-RAT)
- PC with internet access
- SL-DOG login credentials (must have active portal)

#### How does the SL-DOG app fit in the acoustic data workflow?:

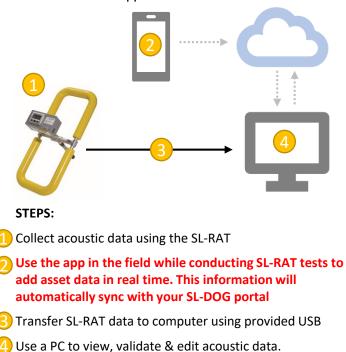

## Step 1 – Download the SL-DOG App

Go to the App Store or Play Store on your iOS or Android devices, respectively, to search for the SL-DOG app. Search for "InfoSense" and choose the InfoSense SL-DOG Mobile App. Click Install/Get to initiate download. Once download is complete, you can find the app icon on your phone to open the app.

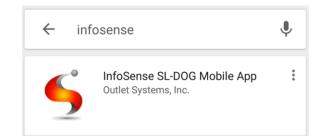

## Step 2 – Use App in the Field to add Asset Data

Deploy SL-RAT to conduct acoustic assessment. Refer to **SL-RAT Quick Start Guide** for any questions regarding how to properly deploy the Sewer Line Rapid Assessment Tool.

## I. Complete SL-RAT Test for Pipe Segment

After running the test, screens similar to the following will indicate that the test for the pipe segment is complete:

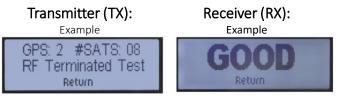

Push the Center Button (RETURN) on the TX and RX units. The RX unit will prompt you to SAVE the score. Saving the score completes the assessment, and allows you to associate asset data with the correct acoustic score.:

Receiver (RX):

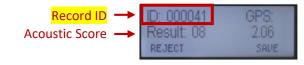

This acoustic assessment ID number is very important to ensure that any notes you add are being associated with the correct score! Make sure to reference ID on the RX unit (not TX)!

## Sewer Line Data OrGanizer Android & iOS App Quick Guide

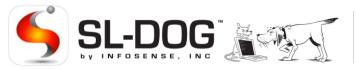

### II. Login and Select Device in Mobile App

Select the InfoSense icon on your mobile device to open the SL-DOG app. Type in Username and Password to login. If you own multiple SL-RAT units, you will need to select the correct device. To find the device number, reference numbers located on the silver sticker on the RX box.

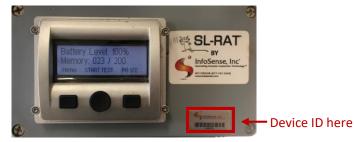

#### III. Add Measurement to acoustic score

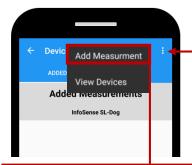

Select icon on the right hand corner to bring up menu options. Select the "Add Measurement" option.

# STEP 3 – Use PC to View Augmented Acoustic Data

Use provided USB cable to connect your SL-RAT device to your PC. This initiates the transfer of raw data from the SL-RAT to your web portal. This data is not editable (represented in yellow below).

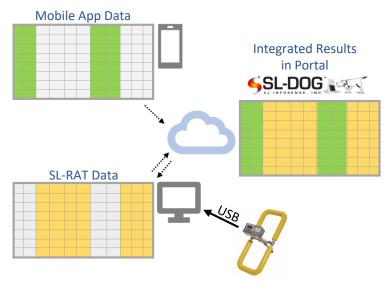

By using the mobile app, you have been adding/editing the editable fields (green in diagram). These additions have been

Editing the measurement gives users the ability to add and/or edit the following fields associated with the acoustic score for a segment:

- Record Number: MAKE SURE TO REFERENCE RX UNIT'S MEASUREMENT ID TO ENSURE NOTES ARE BEING ASSOCIATED CORRECTLY (See Step 2.1). The record number autopopulates, but it is important to verify the auto-populated number is the same as the number on the RX screen
- User Field: Add custom configurable field common usages include basin ID or asset tag
- Endpoints: Add Manhole IDs. Make sure to correctly identify manholes based on location of RX and TX. (TIP: TX is the speaker/"yeller" the heavier device)

**Notes**: Add any additional notes such as manhole conditions, right-of-way conditions, and other field observations

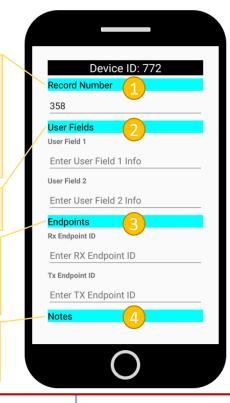

automatically pushed to the cloud, and prepared to be synced with raw data from the SL-RAT, when your unit is connected to a computer.

Upon connecting your SL-RAT device and pushing the raw data to the cloud, the SL-RAT data automatically syncs with the data you've collected with the SL-DOG app in the field. This comprehensive dataset can be accessed at <u>www.sl-dog.com</u> with the same credentials used to log into your app.

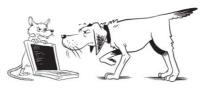